# **TDC331 Manual**

## **1. Conozca su cámara.**

Sensor de resolución de 3.1 mega píxeles Vídeo clips Grabación de audio Cámara Web Grabador de voz con micrófono incorporado Lámpara de flash incorporada Altavoz incorporado Salida de TV con audio Pantalla color de 2.0" LTPS Memoria de flash interna de 16MB y soporte de la tarjeta SD Unidad libre para Windows 2000/ME/XP y MAC 9.x y X.x Modo macro

## **1.1 Prestaciones.**

#### **1.2 Especificaciones.**

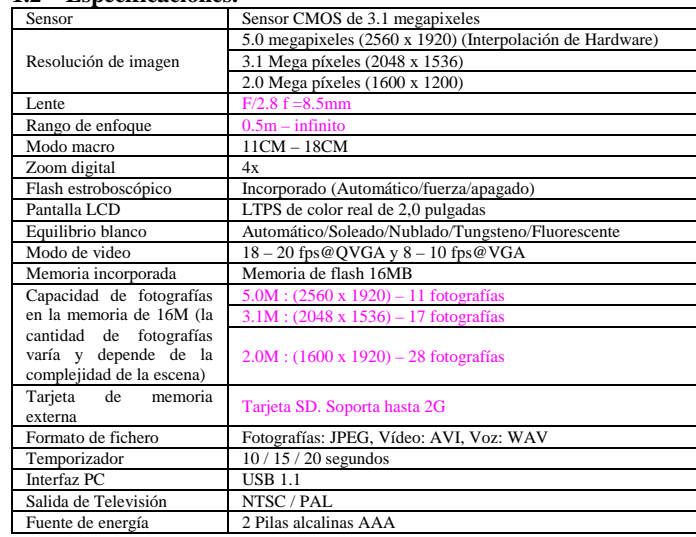

#### **1.3 Requerimientos del sistema.**

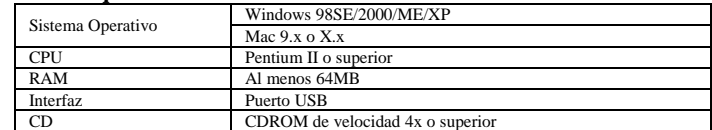

## **2. Partes funcionales.**

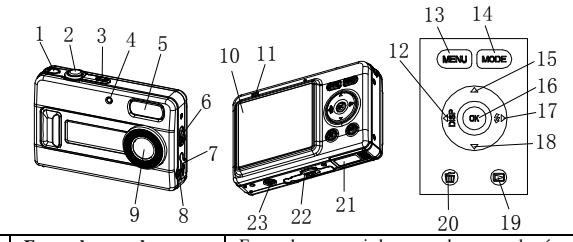

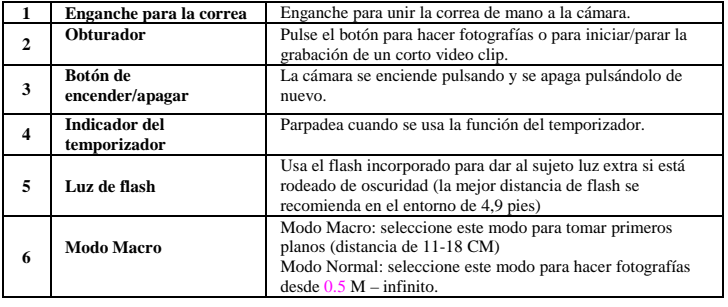

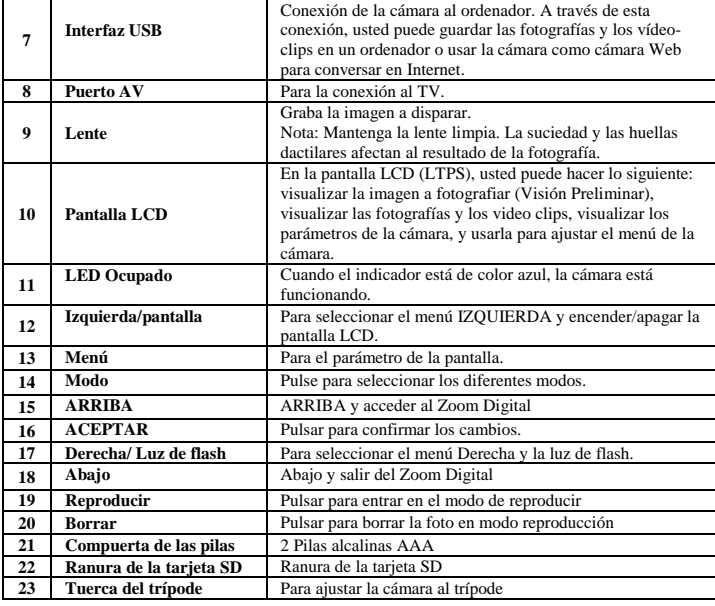

Siga las instrucciones que se dan a continuación para insertar en la cámara la tarjeta de memoria SD opcional.

- 1.<br>2.
- apagar primero la cámara Introduzca la tarjetas SD según la indicación. 3. Presione hacia dentro la tarjeta SD.
- 
- N**ota :** Sólo hay una forma de introducir la tarjeta de memoria SD dentro de la ranura. No la<br>fuerce. Esto puede dañar tanto la cámara cono la tarjeta de memoria SD.<br>N**ota :** La tarjeta de memoria SD debe formatearse antes
- *secciones siguientes para obtener más información.*

## **3. Vea los detalles siguientes para ajustar su cámara digital.**

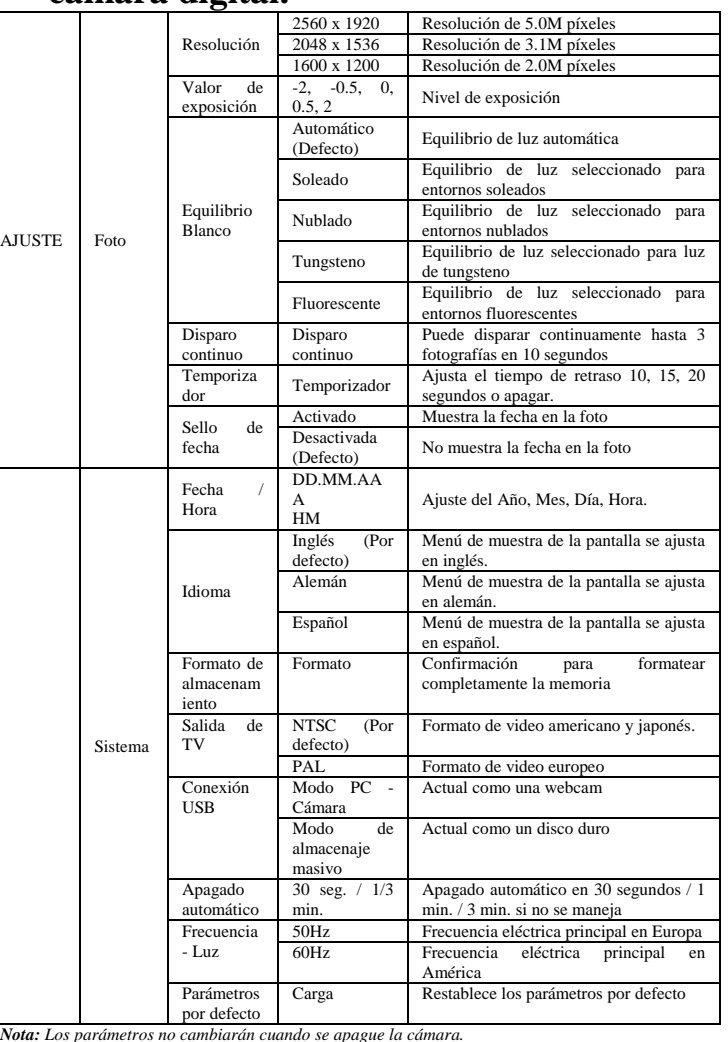

# **4. Explicación del estado de los iconos en la pantalla LCD**

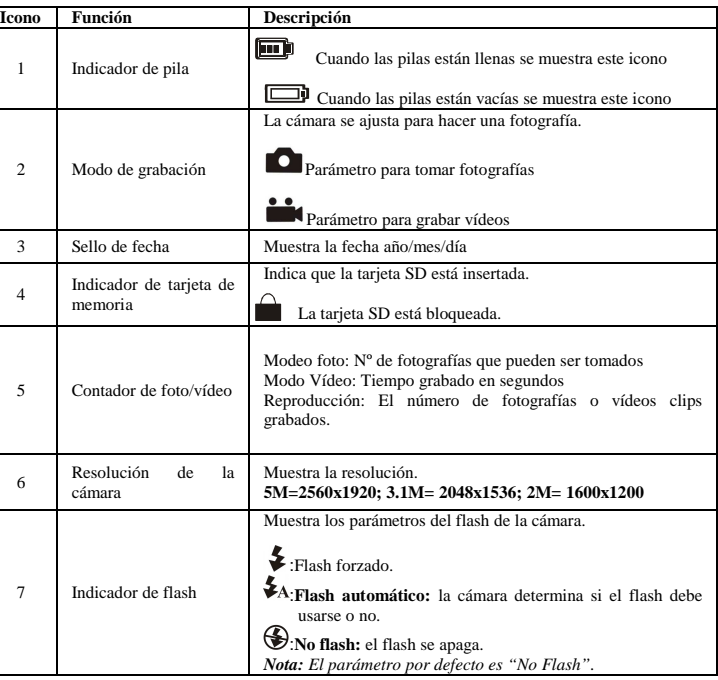

# **5. Usar la cámara.**

## **5.1 Instalar las pilas**

- 1.
- Abra la compuerta de la pila. Inserte dos pilas alcalinas AAA en la cámara de acuerdo con la polaridad correcta  $\overline{2}$ marcada en el compartimiento de la pila.
- 3.Encienda la cámara.
- Pulse el botón de arranque para activar su Cámara Digital. Púlselo de nuevo para apagarla.

### **5.2 Insertar la tarjeta de memoria (no incluida)**

Esta cámara tiene una memoria interna incorporada. Esta memoria puede extenderse con una tarjeta de memoria SD (no incluida).

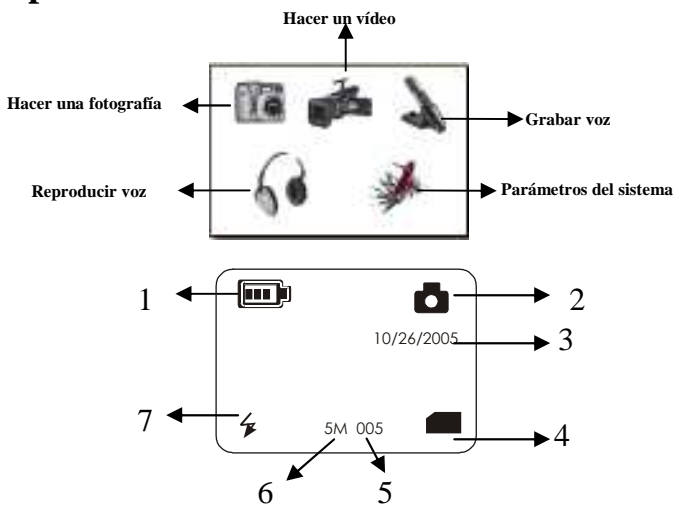

#### **5.3 Formatear la memoria.**

- Si utiliza una tarjeta SD, tiene que formatearla previamente. Siga las instrucciones que le indicamos aquí seguida
- Pulse el botón de MODO. 1.
- 2. Seleccione el sistema ajustando con los 4 botones. 3.Presione O.K. para confirmar
- 4.Seleccione el formato de almacenamiento, pulse O.K. para confirmar.
- 5.Pulse O.K. para formatear la tarjeta.

### **5.4 Ajustar la resolución**

La cámara puede ajustarse en tres resoluciones diferentes.

 Si desea hacer fotografías de los alrededores de gente (0,5m – infinito), ajuste el interruptor de macro al modo Normal ( $\blacktriangle$ ).

- Pulse MENU para ajustar la resolución más apropiada. La pantalla LCD mostrará la 1.resolución de su fotografía actual. Resolución : 2M (1600 x 1200) 3.1M (2048 x 1536), 5M (2560 x 1920)
- Pueden mostrarse tres resoluciones diferentes. Seleccione la resolución deseada usando 2.los botones IZQUIERDA y DERECHA y después pulse el botón de MENU para confirmar la selección.

#### **5.5 Tomar las fotografías.**

- 1.Encienda la cámara pulsando el botón ENCENDER/APAGAR.
- 2.Ajuste la cámara en el modo de fotografía ( $\Box$ ).
- 3. Dependiendo de la distancia al objeto a fotografiar, use el interruptor de Macro para ajustar la distancia. Seleccione el símbolo de flor ( ) si desea hacer un plano corto (11 – 18 cm).

- 4.Si usted no está seguro de si hay luz suficiente, encienda el flash automático ( $\blacktriangleright$ A) pulsando el botón del flash. (Si la energía de la pila está baja, el flash no se activará).
- 5.Use la pantalla LCD para ver el objeto que desea fotografiar.
- 6. Pulse el botón del obturador para tomar una fotografía. La pantalla LCD se apagará. Sostenga la cámara de la forma más firme posible mientras que la pantalla LCD esté encendida.
- La pantalla LCD volverá a la pantalla normal. Usted puede ahora dirigir la cámara hacia 7.el objeto siguiente y hacer más fotografías.
- *Nota : Si usted hace fotografías con los parámetros por defecto de la cámara, es posible que la calidad de las fotografías no sea siempre la óptima. Entornos distintos producen resultados distintos. Ajuste los parámetros como sea necesario.*

- Ajuste la cámara al modo de fotografía  $(\Box)$ . 1.
- 2. Pulse el botón de MENU. Aparecerá el botón de menú rápido.
- Pulse ABAJO para ajustar el modo de temporizador, pulse IZQUIERDA o DERECHA 3.para ajustar el tiempo de retraso, incluyendo 10/15/20 segundos o apagado.
- Pulse el botón de MENU para confirmar. La función de temporizador está lista para usar. 4.
- 5.Use la pantalla LCD para dirigir la cámara al objeto que desea fotografiar.
- 6. Pulse el botón del obturador para hacer una fotografía. El indicador de temporizador situado en la parte delantera de la pantalla LED parpadeará.
- 7.8.La foto se tomará transcurrido el tiempo que haya elegido y la cámara emitirá un zumbido una vez.

- 1.Pulse el botón de MODO y presione Izquierda o Derecha para seleccionar modo de video
- ( **)** Presione O.K para confirmar 2. Pulse el botón obturador para comenzar a grabar un vídeo clip. Las imágenes de video que se están grabando se mostrarán en la pantalla LCD. La cantidad de segundos grabados aparecerá en la parte inferior de la pantalla LCD. Pulse el botón obturador de nuevo para interrumpir la grabación del vídeo clip. El vídeo clip se guardará como un fichero AVI en la memoria de la cámara.
- Pulse el MENU para ajustar la resolución adecuada., EV y WB, presione de nuevo 3.MENU para conf

#### **5.6 Acercar y alejar con el zoom.**

#### **5.6.1 La cámara puede acercar con el zoom la imagen del objeto que va a fotografiar hasta cuatro veces su tamaño en el modo preliminar.**

- Pulse el botón PLAYBACK, pulse IZQUIERDA o DERECHA para seleccionar 1.reproducir películas o fotografías.
- Presione O.K., le mostrará la película o fotografías en el LCD 2.
- 3. Pulse ▲,▼,◄<sup>o</sup> ►para navegar, presione O.K., la foto seleccionada se mostrará en el LCD
- Pulse MENU para MUESTRA DE DIAPOSITIVAS, a continuación pulse 4.OBTURADOR para confirmar.Se mostrarán las películas guardadas en su cámara o en su tarieta SD.

- Acerque con el zoom pulsando el botón de flecha hacia arriba. Aparecerá una barra en el lado derecho de la pantalla. 4.0 es el zoom máximo. 1.
- Usted puede alejar con el zoom pulsando el botón de flecha hacia abajo. 2.
- 3.Pulse el botón de obturador una vez que haya encontrado el parámetro deseado.
- 1. Cuando esté reproduciendo ficheros de película, pulse ▲ para la reproducción, ▼ para rebobinar el fichero y ▲ para pasarlo hacia delante.
- 2. Pulse ◄ o ►para ajustar el volumen.
- 3. Seleccione el icono ║ para hacer una pausa en la reproducción.
- Pulse MODO para salir

#### **5.6.2 La fotografía puede acercarse con el zoom y moverse en el modo de reproducir.**

1.

- 
- Acerque con el zoom pulsando la flecha hacia arriba Pulse el botón del obturador al modo mover, la fotografía se moverá de 4 modos distintos 2.
- pulsando los botones del menú de modo. Pulse el botón del obturador para volver al modo de acercar con el zoom. 3.

## **5.7 Tomar las fotografías usando la función de temporizador.**

Usted puede usar la función del temporizador cuando desee tomar una fotografía de usted mismo o cuando desea fotografiar un objeto en que la cámara debe estar lo más fija posible, por ejemplo sobre un soporte.

- Siga las instrucciones que se dan a continuación para suprimir una fotografía.<br>1. Presione PLAYBACK para entrar en el modo de reproducción.
- 2.Cuando haya encontrado la fotografía que desee suprimir, pulse el botón de MENU.
- Seleccione Suprimir una / Suprimir Todas, pulse OBTURADOR para confirmar. Si usted selecciona Proteger Fotografía, su fichero o imagen actuales no podrán ser 3.

- Presione PLAYBACK para entrar en el modo de reproducción
- 2. Seleccione la foto (vídeo) que desee borrar, presione el botón BORRAR ( $\mathbb{U}$ )
- 3. Presione OK para confirmar o Menu para salir

#### **5.8 Grabar videoclips**

*Nota : Por ejemplo, "D:\" se usa para indicar la unidad de CD-ROM. Esto puede ser distinto*  $en$ *su ordenado* 

#### **5.9 Ver las fotografías y los vídeo clips**

Una vez que haya tomado algunas fotografías o haya grabado vídeo clips, puede verlos en la pantalla LCD. Siga las instrucciones que se dan a continuación para hacerlo.

- Esta opción hace posible descargar fotografías y vídeo clips en su order
- 1. Encienda la cámara pulsando el botón ENCENDER/APAGAR. Pulse el botón de MODO y seleccione el parámetro del sistema.
- 2.3.Pulse el botón de ABAJO para realizar la conexión USB.
- 4.Pulse IZQUERDA o DERECHA para elegir el modo de almacenaje masivo.
- 5.Conecte la cámara al ordenador
- 6. Windows detectará automáticamente la cámara y Usted podrá usarla como disco extraible

### **5.10 Reproducción vídeo clips**

### **5.11 Grabación de voz**

- 1. Presione el botón MODO
- 2. Presione ◄ o ► para seleccionar el modo grabación de voz, luego presione O.K. paraconfirmar
- 3. Presione el OBTURADOR para comenzar con la grabación de voz y presiónelo de nuevo para parar.

#### **5.12 Reproducir ficheros de voz.**

- 1.Pulse el botón MODO ◄ o ► para seleccionar el modo de Reproducción de Voz
- Presione O.K. para confirmar. 2.
- 3. Presione OK para reproducir el archivo de voz seleccionado Pulse ◄ o ► para ajustar el volumen 4.

## **5.13 Suprimir fotografías y vídeo clips**

Usted puede elegir suprimir una sola fotografía, un vídeo clip o suprimir todas las fotografías y los vídeo clips de la memoria.

#### **5.13.1 Suprimir fotografías**

#### suprimidas. 4.

- Pulse MODO para salir. NOTA: Seleccione "Suprimir Todo" pulse SI para confirmar y todos los ficheros se borrarán.
- 

#### **5.13.2 Modo rápido para suprimir una fotografía**

# **6. Instalación del controlador (driver) de la**

## **cámara.**

- Instalar el controlador (driver) desde el CD
- 1. Para Windows 98SE: Instalar
- 2. Para Windows ME, Windows 2000 y Windows XP: No es necesaria la instalación del driver

#### **6.1 Desinstalar de los controladores y aparatos antiguos**

El problema más común que sucede durante la instalación es la presencia de un controlador (driver) antiguo. La mejor solución es retirar todas las unidades relativas a los aparatos antiguos antes de instalar la nueva unidad. Asegúrese de que sólo suprime los programas de los aparatos antiguos o en desuso (similares).

1.

- Introduzca "Modo Seguro" de Windows (pulse F8 cuando comience Windows y después seleccione "Modo Seguro" del menú que se mostrará).
- Haga clic en "Inicio-Parámetros-Panel de Control"y haga doble clic en el icono de 2."Añadir/Retirar Programas".
- Busque todos los programas de los aparatos similares antiguos y retírelos haciendo clic 3.en el botón "Añadir/Retirar". Cuando esté en el "Modo Seguro", es posible que algunos programas aparezcan dos veces. En ese caso, retire todos los programas que aparecen dos veces.
- Reinicie el ordenador. 4.

#### **6.2 Instalar la unidad para Windows 98 / Windows ME / Windows 2000 / Windows XP**

 *Nota: Asegúrese de que todos los demás programas están cerrados durante el proceso de instalación.* 

 *Nota : Durante la instalación para Windows XP, usted puede recibir un mensaje que diga que la unidad no ha sido señalada. Esto no causa mayor problema para el funcionamiento del programa. Por favor, haga clic en "Si" para continuar.* 

- Inserte el CD-ROM dentro de la unidad de CD-ROM de su ordenador. El programa de 1.instalación comenzará automáticamente. Si no lo hace, por favor, haga lo siguiente: a) Seleccione "Ejecutar" del menú de Inicio de Windows.
- b) Teclee [ D:*\*SETUP.EXE] y haga clic en "ACEPTAR" para iniciar el Instalador del Software.
- Aparecerá el Instalador del Software. 2.
- 3.Seleccione el idioma que desea usar para la instalación.
- 4. Haga clic en: "Instalar unidad" ("Install driver"), para comenzar la instalación de la unidad de la cámara.
- Siga las instrucciones de la pantalla. 5.

## **6.3 Conectar la cámara**

La cámara puede conectarse al ordenador de dos formas distintas: aparato de almacenaje masivo y como una cámara de PC para videoconferencia en Internet.

### **6.3.1 Conectar como un aparato de almacenaje masivo**

## **6.3.2 Conectar como una cámara de PC**

Cuando usted conecta la cámara como una cámara de PC, puede usarla como webcam para videoconferencias en Internet usando NetMeeting o Messenger de Windows.

- (Usted debe instalar la unidad antes de conectar la Cámara Digital al ordenador.)
- 1. Encienda la cámara pulsando el botón ENCENDER/APAGAR. 2 . Pulse el botón de MODO y seleccione el parámetro del sistema.
- Pulse el botón de ABAJO para realizar la conexión USB.
- 4. Pulse IZQUIERDA o DERECHA para elegir el modo de cámara PC.
- 5. Conecte la cámara al ordenador
- 6. Windows detectará automáticamente la cámara. Usted puede usarla como una webcam.

# **7. Solución de problemas.**

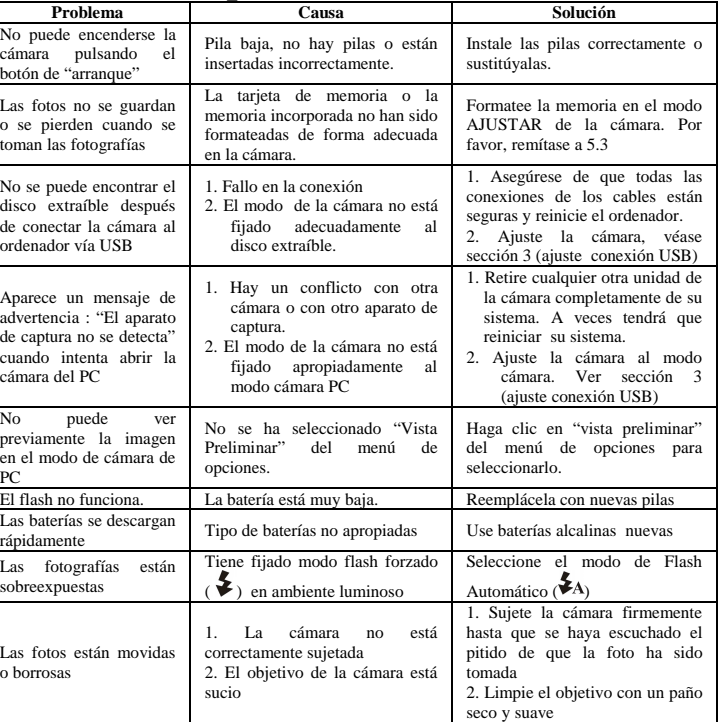

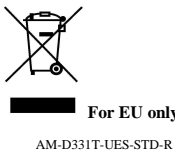